## **การใชงานอีเมลผานโปรแกรม Outlook Express**

1. เปิดโปรแกรม Outlook Express เลือกที่ Tool บนเมนูด้านบน แล้วเลือกที่ Accounts

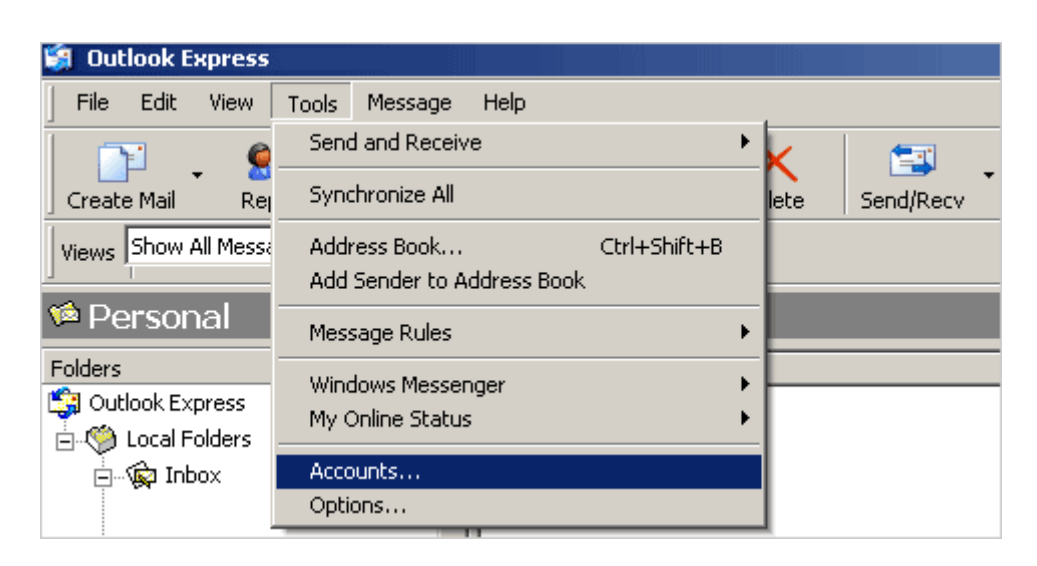

2. คลิ๊กที่ Mail ตรงด้านบน แล้วกดปุ่ม Add ทางด้านขวา จากนั้นเลือกที่ Mail...

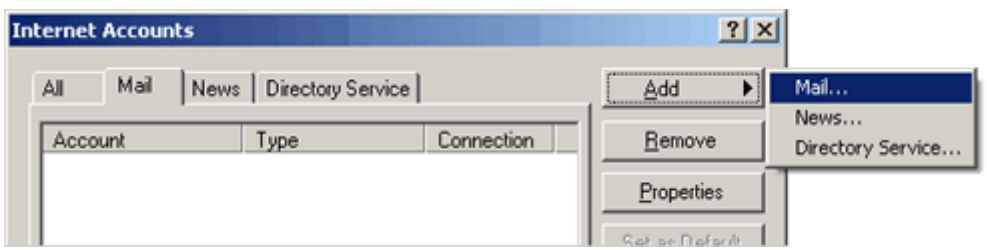

3. ใสชื่อตามที่ตองการกด Next

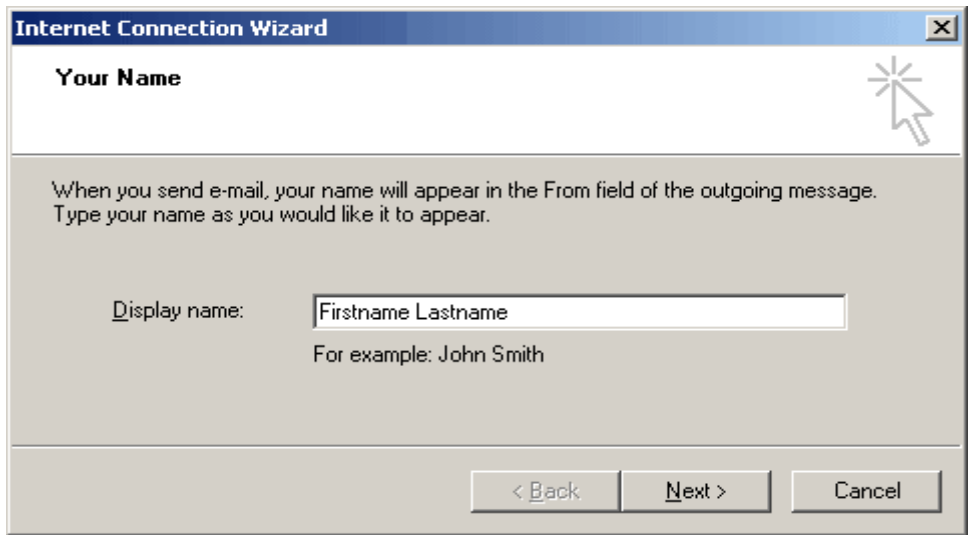

4. ใสชื่ออีเมลของทาน (เชน contact@your-domain.com) ลงในชอง E-mail address กด Next

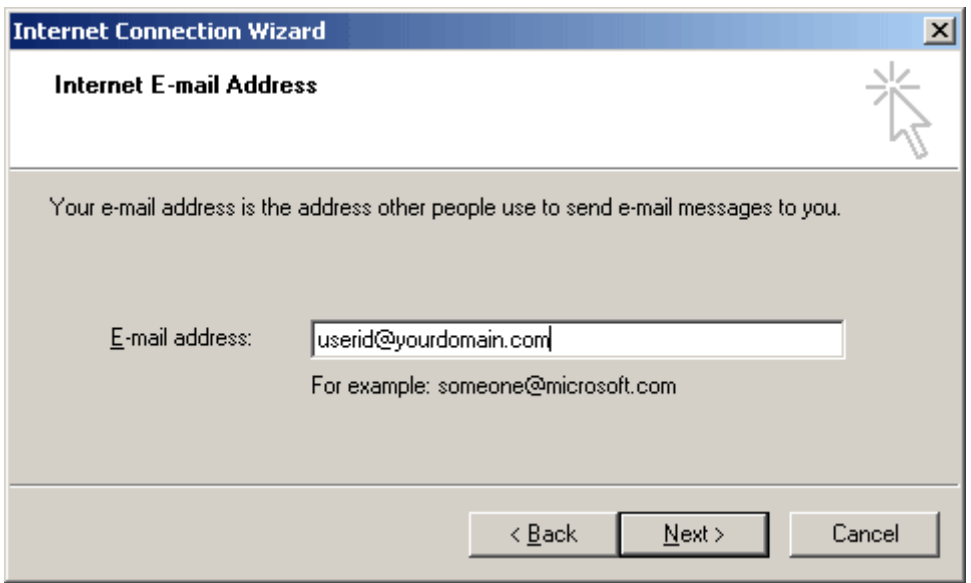

5. เลือก POP3 สําหรับ "My incomming mail server" ใส

ในชอง "Incomming mail (POP3, IMAP or HTTP) server:" ใส mail.your-domain.com และในชอง "Outgoing mail (SMTP) server:" ก็ใสเชนเดียวกัน mail.your-domain.com (your-domain.com คือ ชื่อโคเมนของคุณ ตัวอย่างสำหรับ iBiz Network ก็จะเป็น mail.ibiznetwork.com)

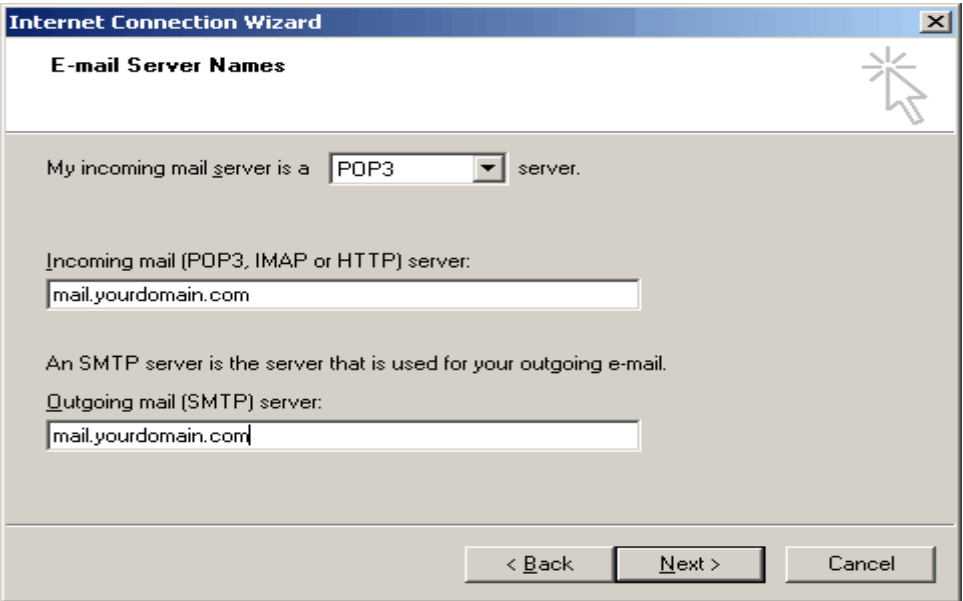

6. ที่ชอง "Account name:" ใหใสชื่ออีเมลของคุณแบบเต็ม username@your-domain.com และใส password ในชอง "Password:" คุณสามารถเลือกที่จะใหโปรแกรมจํา password ของคุณในการใช้งานครั้งต่อๆไป โดยคลิ๊กที่ช่อง Remember password กด Next

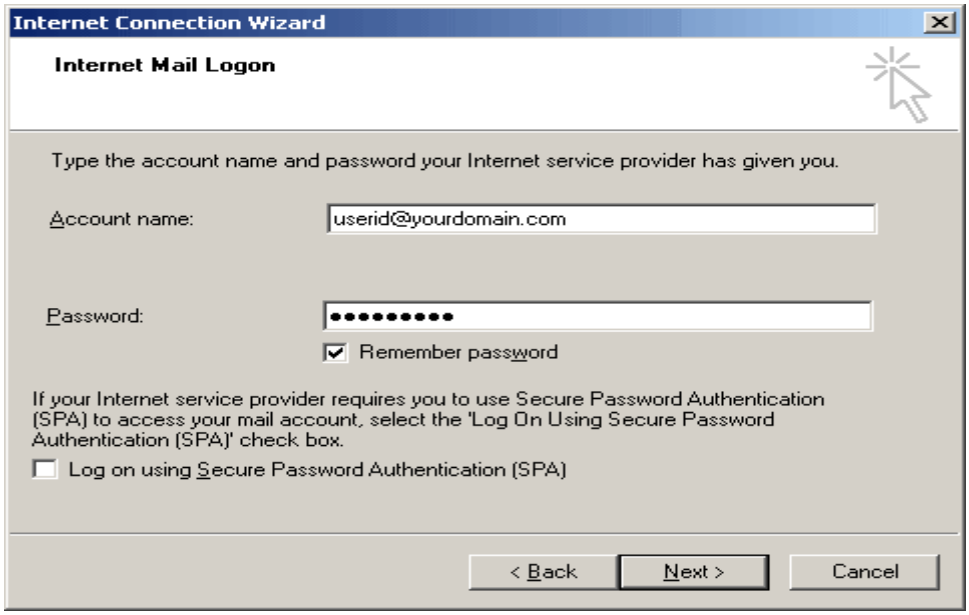

7. การ setup โปรแกรม Outlook Express เสร็จเรียบร้อย

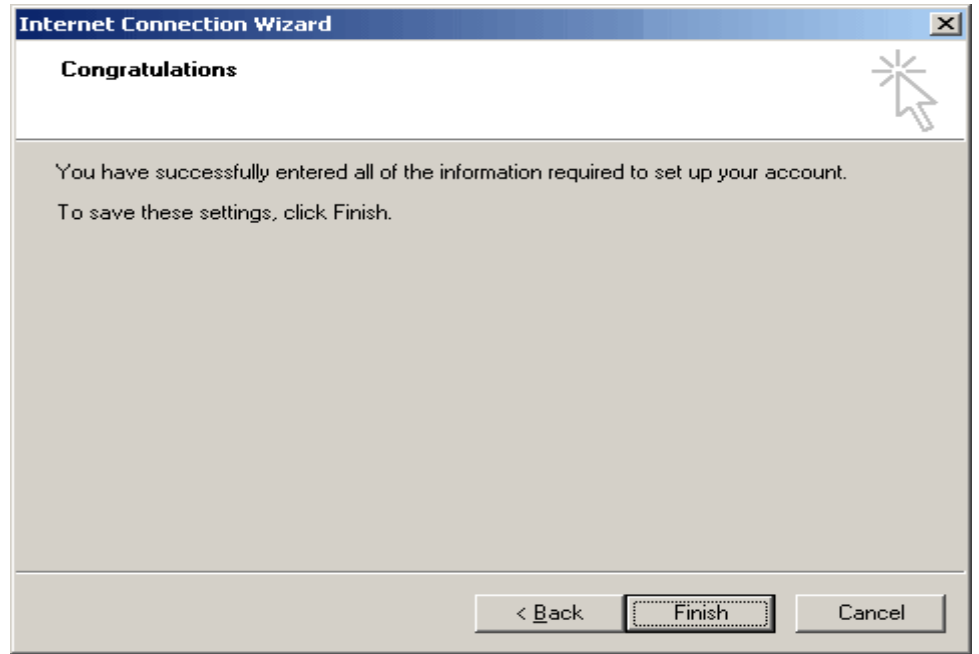

8. สุดทายเขาเมนู Tool ---> Account เลือกที่ Mail และคลิ๊กที่ Properties

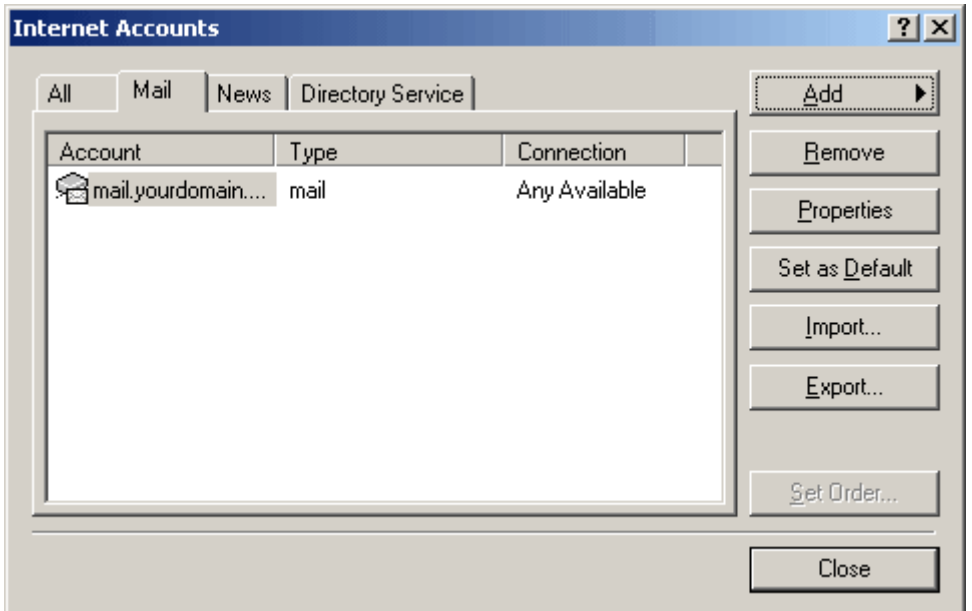

9.  $\,$ เลือกที่ Server และ ติ๊กถูกที่ My Server requires authentication หากไม่ติ๊กจะ ส่ง อีเมล์ ้ไม่ได้ จากนั้นกด OK เสร็จเรียบร้อย

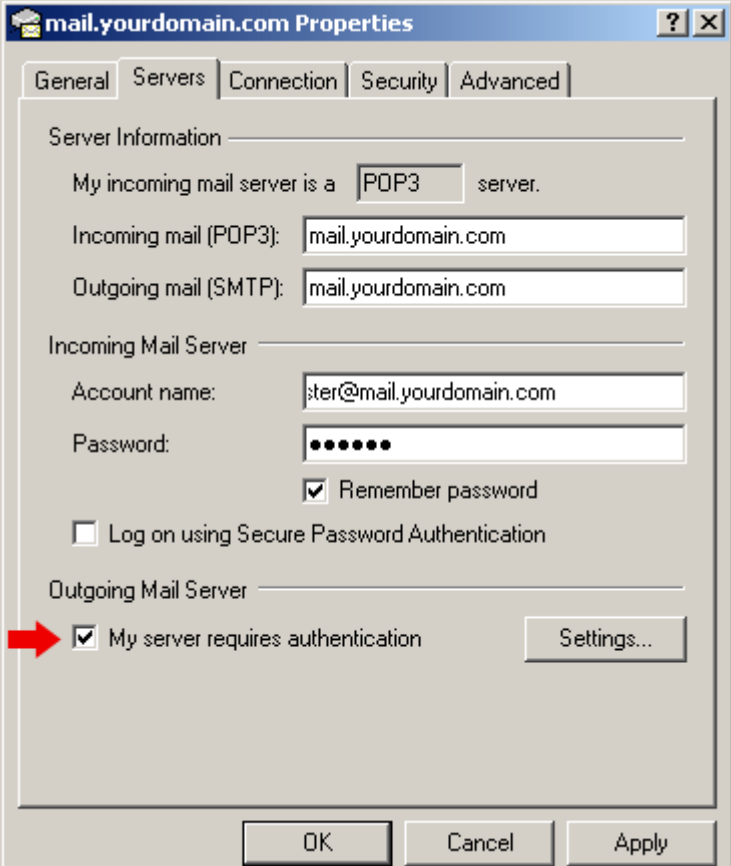